# Ciencias Sociales 6° Sexto Grado

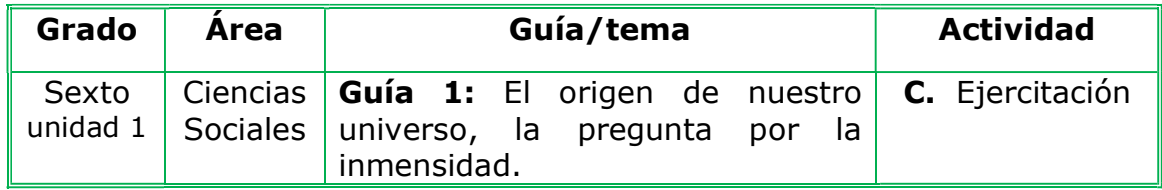

## Trabajo en Equipo:

 Me reúno con un compañero y teniendo en cuenta la lectura de la fundamentación científica, elaboramos un mapa conceptual en el cuaderno de Ciencias Sociales: sobre el origen y la composición del universo. Así podría quedar el mapa conceptual.

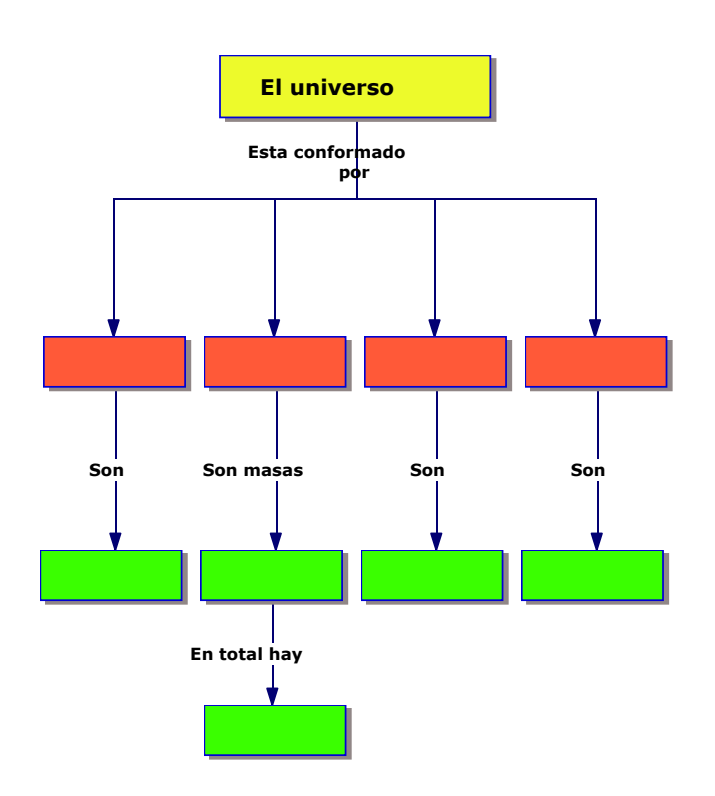

- Vamos a la sala de computadores, con el cuaderno de Ciencias Sociales y en el programa Inspiration creamos el mapa conceptual.
- Verificamos que no tenga errores de ortografía, lo transferimos al programa Word.
- Guardamos en la carpeta personal. (para ir creando mi portafolio de evidencia personal en uso de TIC – Escuela Virtual)
- ❖ Socializamos ante el profesor y compañeros
- Lo enviamos a través del correo electrónico a otras instituciones rurales y a la coordinación del proyecto, si es posible publicamos en

el Facebook. Como asunto escribimos: adaptación de Ciencias Sociales para grado 6°.

\* Revisamos en nuestro correo y si hay correspondencia de otras instituciones relacionadas con el tema, analizamos el material con el grupo y enviamos comentarios a la institución.

# Instrucciones para el desarrollo de la adaptación de guía:

### Primero entendamos qué es Inspiration

Inspiration 7.6, es la mejor herramienta para desarrollar ideas y organizar los pensamientos. En Inspiration, usted piensa y aprende visualmente. Inspiration le permite crear una imagen de sus ideas o conceptos en forma de un diagrama. Cuando trabaja con representaciones visuales de ideas, fácilmente puede ver cómo una idea se relaciona con las demás. Cuando crea un mapa visual de ideas, puede recordar los detalles mejor que si ha leído un párrafo. Esto es porque puede verlo en su mente.

#### ¿Cómo abrir el programa inspiration?

- Ingreso al programa inspiration que se encuentra en una carpeta en el escritorio llamada "Programas Escuela Virtual"
- $\cdot$  Luego busco el icono del programa inspiration lo **Bouch William** abro

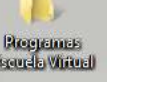

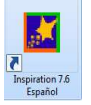

# Otra forma abrir el programa inspiration

 $\div$  Para ingresar al programa: Menú inicio – todos los programas –

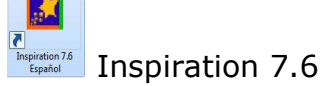

# Conozcamos un poco la pantalla de inspiration

Al entrar al programa encontramos lo siguiente:

- $\div$  La barra de herramientas del diagrama en la parte superior
- La paleta de símbolos del lado izquierdo
- La herramienta de formateo en la parte inferior
- Símbolo de idea principal.

Observamos las barras, paletas, herramientas y símbolos en la siguiente pantalla para identificarlas.

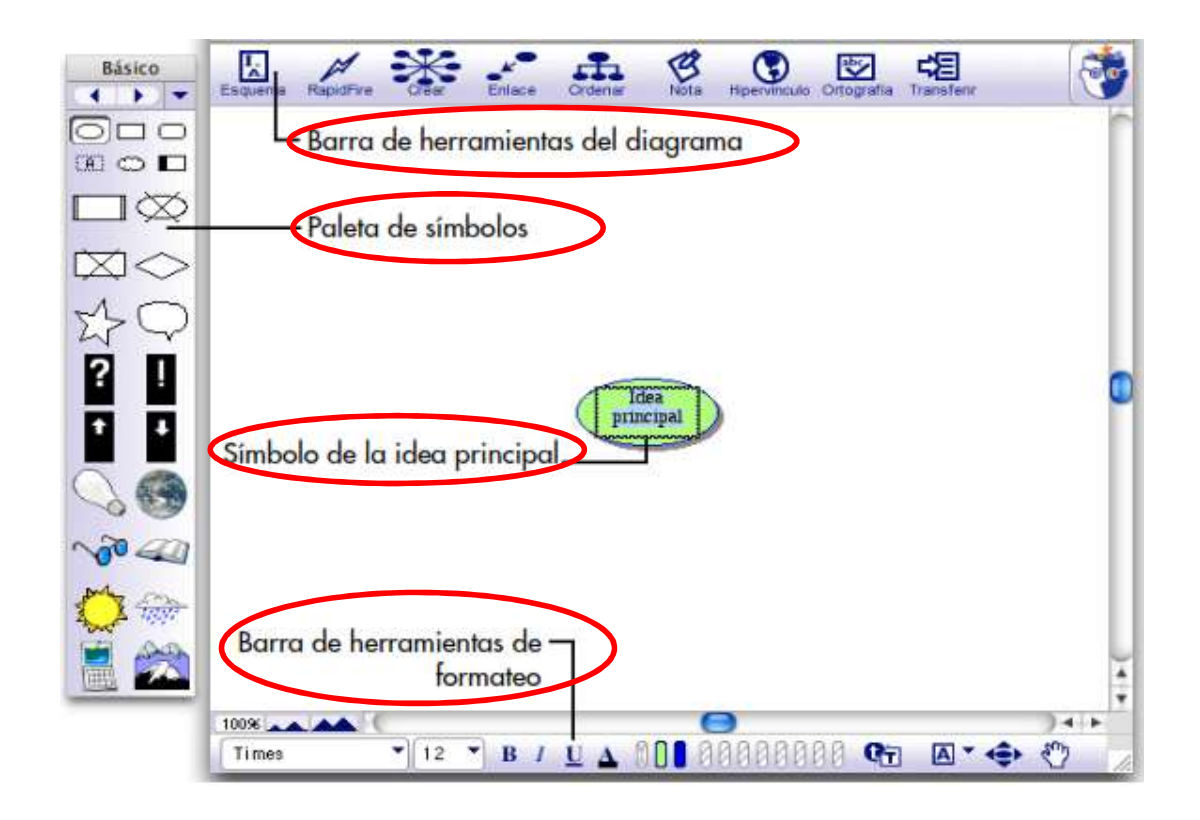

## Cómo escribir el título del mapa conceptual

- El símbolo de idea principal aparece en el centro de la pantalla, lo activa con clic y escribe el título en este caso "El Universo"
- ❖ En la parte izquierda de la Paleta de Simbolos observo que este en Básico, selecciono la herramienta rectángulo, luego con clic sostenido lo dibujo en el espacio en blanco, para insertar texto doy doble clic sobre el rectángulo y escribo.

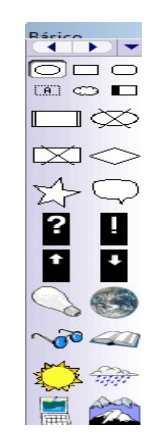

 Para cambiar: tamaño, fuente y color a la letra; activo el rectángulo dando un clic sobre él, selecciono el menú texto y selecciono las opciones que necesito.

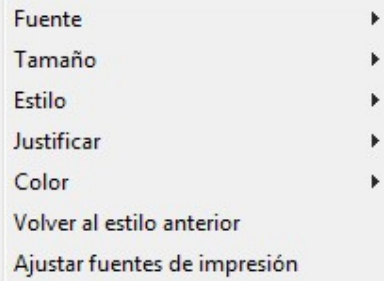

 También puedo cambiar fuente, tamaño, color, estilo de la letra seleccionando de la barra de herramienta de formateo que se encuentra en la parte inferior de la pantalla

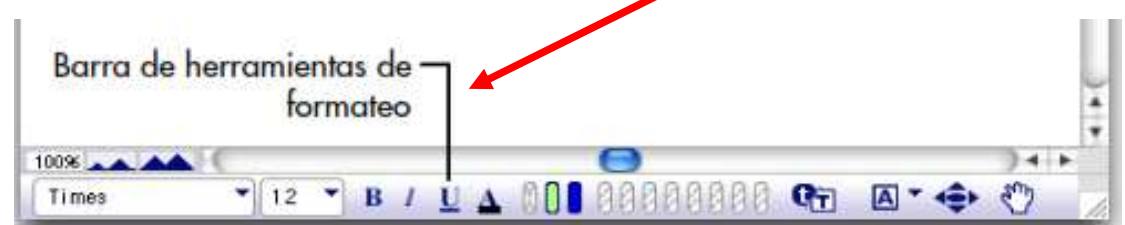

- Como dibujar los enlaces del mapa conceptual: Activo en botón enlace ubicado en la barra de herramientas y que aparece con el siguiente dibujo  $\left| \frac{1}{\epsilon_{\text{max}}} \right|$  Luego doy un clic a la idea principal o central de mi mapa conceptual y arrastro el mouse a cada una de las partes del mapa conceptual que quiero unir.
- Para crear un nuevo nodo o elipse: vamos a la barra de herramientas de la parte superior y seleccionamos Crear escribimos. Seleccionamos la línea para activar el cuadro de texto y allí escribimos una palabra para el enlace. Repetimos este procedimiento las veces que sea necesario para elaborar el mapa
- Observamos que están apareciendo elipses porque de la barra de herramientas que encontramos en la parte izquierda de la página, tiene activada la elipse, si deseamos utilizar otra figura la activamos y volvemos a la herramienta crear.

conceptual.

 $\div$  Para cambiar el color del nodo (elipse o figura): se selecciona

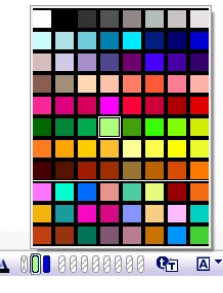

la figura, activamos la herramienta de color de relleno que aparece en la parte inferior, de la gama de colores que allí aparecen elegimos uno. Este proceso lo realizo para cada nodo del mapa conceptual. Es importante resaltar que se puede utilizar un color para cada jerarquía.

- Para modificar las propiedades del texto: seleccionamos el nodo (elipse) y en la barra de herramientas de la parte inferior modificamos el tipo de letra, el tamaño y el color.
- Para importar a Word: después de guardado el documento activamos el botón trasferir y  $\frac{1}{2}$  en el cuadro de dialogo activamos Transferir aceptar. Transferir a procesador de palabras
- Como guardar nuestro trabajo: Vamos a la barra de menú, y buscamos la opción archivo. Luego seleccionamos guardar, en el cuadro de dialogo que aparece escribimos el nombre de nuestro trabajo, que para este caso será el universo.
- **→ Para quardar:** Menú archivo quardar buscamos la carpeta y escribimos un nombre para el archivo – guardar.
- $\div$  Para guardar como imagen: menú archivo exportar activamos la casilla correspondiente a GIF - guardar – buscamos la carpeta – guardar. Recuerdo que estoy creando mi portafolio electrónico de evidencia personal en uso de TIC – Escuela Virtual)

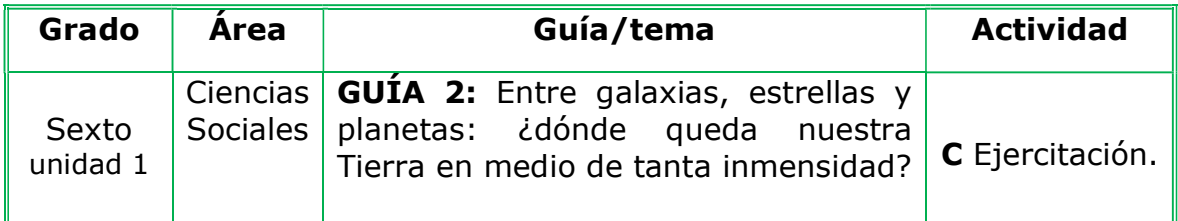

#### Trabajo Individual

- Teniendo en cuenta la fundamentación científica, elaboro un mapa conceptual sobre el sistema solar en el cuaderno de Ciencias Sociales.
- $\div$  Voy a la sala de computadores y en el programa Inspiration realizo el mapa conceptual.
- $\div$  El mapa debe contener un fondo llamativo y notas explicativas, además de colores en las figuras.
- Guardo el trabajo en la carpeta personal (para ir creando mi portafolio de evidencia personal en uso de TIC– Escuela Virtual)
- Socializo con nuestros compañeros y profesor.
- Lo envió a través del correo electrónico a otras instituciones rurales y a la coordinación del proyecto, si es posible público en el Facebook. Como asunto escribo: adaptación de Ciencias Sociales para grado 6°.
- \* Reviso el correo y si hay correspondencia de otras instituciones relacionadas con el tema, envió comentarios a la institución.

#### Instrucciones para el desarrollo de la adaptación:

**↑ Para ingresar al programa:** Menú inicio – todos los programas

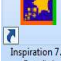

Inspiration 7.6 Inspiration 7.6

#### Para adicionar notas:

- Ubicado sobre uno de los nodos, activo el botón secundario del mouse y selecciono **notas.** En el cuadro que aparece escribo la nota explicativa que servirá de apoyo en el momento que se esté exponiendo mi trabajo.
- Para ocultar la nota, se seleccionó la pestaña que aparece en la esquina superior izquierda de ella.
- Solicito al profesor el autobús mágico sistema solar, realizo el viaje por cada uno de los planetas y preparo un ensayo de mínimo 10 renglones, sobre el viaje por el sistema solar, elaboro el ensayo en el programa Word.
- **→ Para quardar:** menú archivo, quardar, busco mi carpeta personal y asigno el nombre al archivo y guardar. Recuerdo que estoy creando mi portafolio electrónico de evidencia personal en uso de TIC – Escuela Virtual)

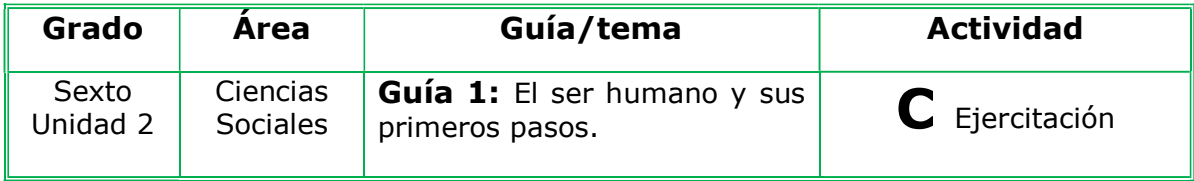

# Trabajo Individual

- Después de leer el texto y observar la imagen, elaboro un mapa conceptual en el cuaderno donde se represente la evolución del ser humano, resaltando las características de cada homínido.
- Analizo las características del cerebro de nuestros antepasados y analizo qué sucedió con el cerebro a lo largo de la evolución humana.
- Me dirijo a la sala de computadores con la guía y el cuaderno de Ciencias Sociales.
- Ingreso al programa Inspiration y elaboro el mapa conceptual. Debo demostrar lo que sé de Inspiration, le adiciono imagines, el mapa debe quedar muy atractivo y claro, lo transfiero a Word.
- Guardo el trabajo en la carpeta personal (para ir creando el portafolio de evidencia personal en uso de TIC – Escuela Virtual )
- Sustento ante mis compañeros y profesor.
- $\cdot$ lo envió a través del correo electrónico a otras instituciones rurales y a la coordinación del proyecto, si es posible público en el Facebook. Como asunto escribo: adaptación de Ciencias Sociales para grado 6°.
- Reviso el correo y si hay correspondencia de otras instituciones relacionadas con el tema, envió comentarios a la institución.

## Instrucciones para el desarrollo de la adaptación:

- Para crear los conectores: doble clic sobre una de las líneas que unen las elipses y en el recuadro que aparece escribimos la palabra para el conector, recuerda que esta debe ser un verbo conjugado, una preposición, una conjunción o algún adverbio.
- Para adicionar imágenes: Observo que la paleta de símbolos aparezca en la parte izquierda de la página, de no estar allí vamos al menú ver – paleta de símbolos.
- Ubicado en la paleta de símbolos, activo la flecha que indica hacia abajo y allí del menú que aparece activo el tema, después el subtema, observo como aparece un menú de imágenes, selecciono el apropiado. Las imágenes se pueden unir con las elipses.
- Guardo el trabajo en la carpeta personal (para ir creando mi portafolio de evidencia personal en uso de TIC – Escuela Virtual )